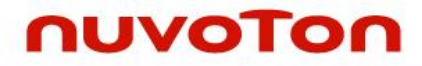

**1T 8051 8-bit Microcontroller**

# **NuTiny-ML51EB User Manual NuMicro® 8051 Series**

*The information described in this document is the exclusive intellectual property of Nuvoton Technology Corporation and shall not be reproduced without permission from Nuvoton.*

*Nuvoton is providing this document only for reference purposes of NuMicro® microcontroller based system design. Nuvoton assumes no responsibility for errors or omissions.*

*All data and specifications are subject to change without notice.*

For additional information or questions, please contact: Nuvoton Technology Corporation.

[www.nuvoton.com](http://www.nuvoton.com/)

### *Table of Contents*

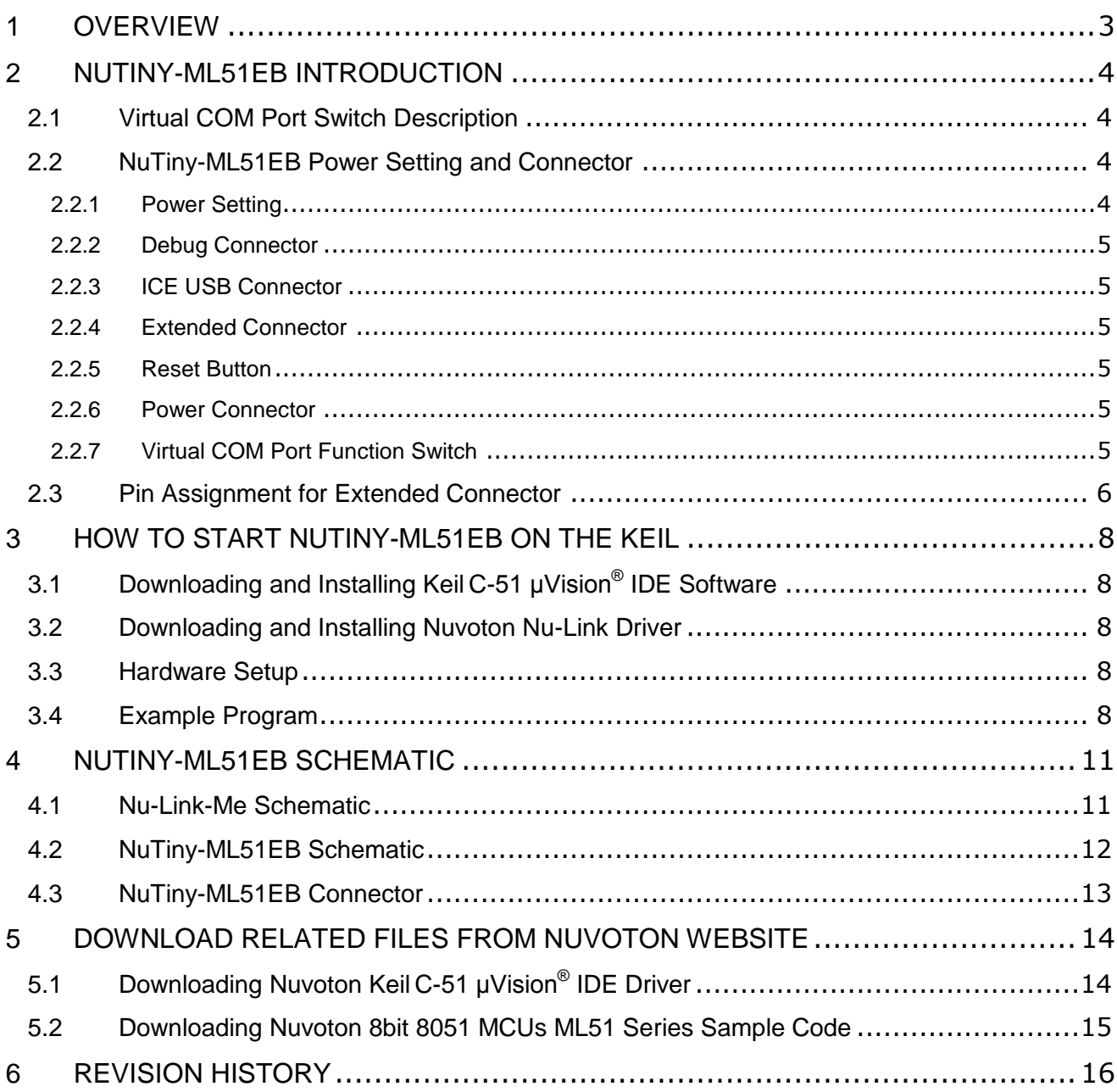

#### <span id="page-2-0"></span>**1 OVERVIEW**

NuTiny-ML51EB is the specific development tool for 8-bit high performance 1T 8051-based microcontroller ML51 16K Flash size series. User can use NuTiny-ML51EB to develop and verify the application program easily.

The ML51 runs up to 24 MHz at a wide voltage range from 1.8V to 5.5V, and contains up to 64/32/16/8 Kbytes Flash called APROM for programming code. The ML51 Flash supports In-Application-Programming (IAP) function, which enables on-chip firmware updates. Partial Flash can be optionally configured as Data Flash programmed by IAP and read by IAP or MOVC instruction. The ML51 includes an additional configurable up to 4/3/2/1 Kbytes Flash area called LDROM, in which the Boot Code normally resides for carrying out the In-System-Programming (ISP). To facilitate mass production programming and verification, the Flash is allowed to be programmed and read electronically by parallel Writer/Programmer or In-Circuit-Programming (ICP) with Nu-Link. Once programmed and verified, the programmed code can be protected by the Flash lock mechanism for not being read out by any external programming tool.

The ML51 provides rich peripherals including 256 bytes of SRAM, 4/2/1 Kbytes of auxiliary RAM (XRAM), up to 43 general purpose I/O, two 16-bit Timers/Counters 0/1, one 16-bit Timer2 with three-channel input capture module, one Watchdog Timer (WDT), one Self Wake-up Timer (WKT), one 16-bit auto-reload Timer3 for general purpose or baud rate generator, two UARTs with frame error detection and automatic address recognition, two ISO7816 Smartcard interface, two SPI, two I<sup>2</sup>C, 12 enhanced PWM output channels with dead zone control, two analog comparators, eight-channel shared pin interrupt for all I/O ports, and one 12-bit ADC at 500 ksps. There are a total of 30 sources with 4-level-priority interrupts capability.

The ML51 is equipped with four clock sources and supports on-the-fly clock switching via software control. The four clock sources include two sets of external crystal inputs (HXT, LXT), 38.4 kHz internal oscillator, and one 24 MHz internal high-precision ±2% oscillator. The ML51 provides additional power monitoring detection such as power-on reset and 7-level brown-out detection, which stabilizes the power-on/off sequence for a high reliability system design.

Through the high performance of 1T 8051 core, low power performance of ML51 and rich welldesigned peripherals, the ML51 benefits for low-power, battery powered devices, general purpose, home appliances, or motor control system.

#### <span id="page-3-0"></span>**2 NUTINY-ML51EB INTRODUCTION**

NuTiny-ML51EB uses the ML51EB9AE as the target microcontroller. [Figure 2.1-1](#page-3-4) is NuTiny-ML51EB for the ML51 16K Flash size series, the left portion is called NuTiny-EVB-ML51 and the right portion is Debug Adaptor called Nu-Link-Me.

NuTiny-EVB-ML51 is similar to other development boards. User can use it to develop and verify applications to emulate the real behavior. The on-board chip covers ML51 series features. The NuTiny-EVB-ML51 can be a real system controller to design user's target systems.

Nu-Link-Me is a Debug Adaptor. The Nu-Link-Me Debug Adaptor connects your PC's USB port to the user's target system (via Serial Wired Debug Port) and allows user to program and debug embedded programs on the target hardware. To use Nu-Link-Me Debug adaptor with Keil please refer to "Nuvoton Nu-Link debug adapter user manual" in detail. This document will be stored in the local hard disk when user installs each driver. Nu-Link-Me also supports virtual COM port function. User can use Nu-Link-Me as a USB to UART virtual COM port, which connects to onboard ML51EB9AE UART0.

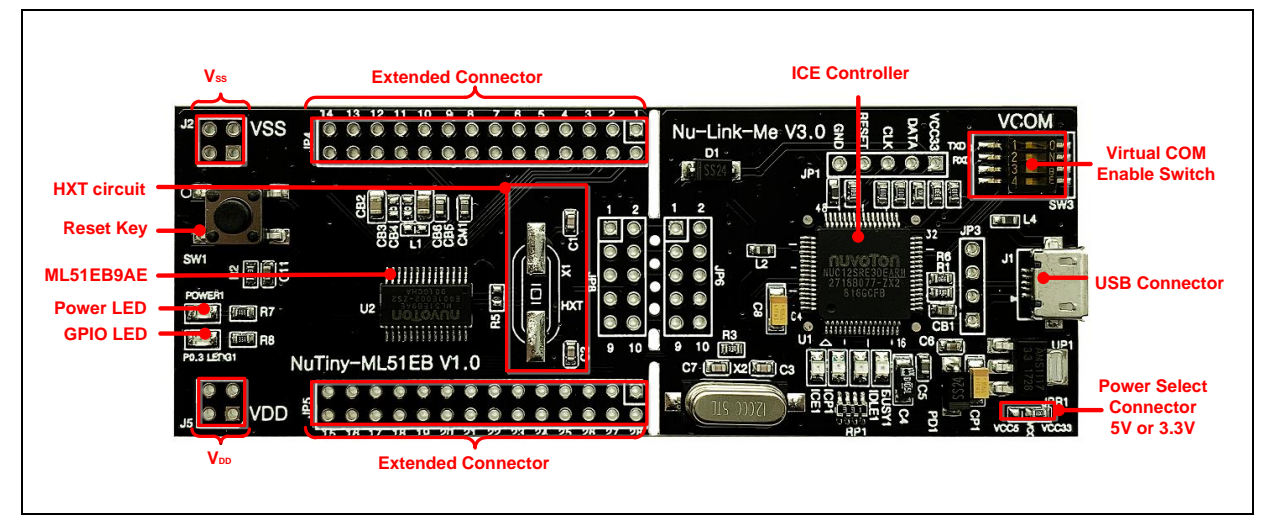

Figure 2.1-1 NuTiny-ML51EB (PCB Board)

#### <span id="page-3-4"></span><span id="page-3-1"></span>**2.1 Virtual COM Port Switch Description**

The switch in Nu-Link-Me, SW3, determines that the virtual COM port function is enabled or disabled. When user turns on all of the positions of switch, the virtual COM port function will be enabled. By using virtual COM port function, user can access the USB device in the same way as it would access a standard COM port to ML51EB9AE UART0 (P3.1 and P3.0) . To use this function, user needs to install "VCOM Driver" at first. User can get "Nuvoton USB driver" from NuMicroDVD [www.nuvoton.com\NuMicroDVD](http://www.nuvoton.com/NuMicroDVD) in folder "Software Utilities" or from website: [Nu-Link\\_USB\\_Driver](http://www.nuvoton.com/hq/resource-download.jsp?tp_GUID=SW0520150729202535)

#### <span id="page-3-2"></span>**2.2 NuTiny-ML51EB Power Setting and Connector**

#### <span id="page-3-3"></span>**2.2.1 Power Setting**

- J1: USB port in Nu-Link-Me
- $\bullet$  J5 and J2:  $V_{DD}$  in Voltage connector in NuTiny-ML51EB

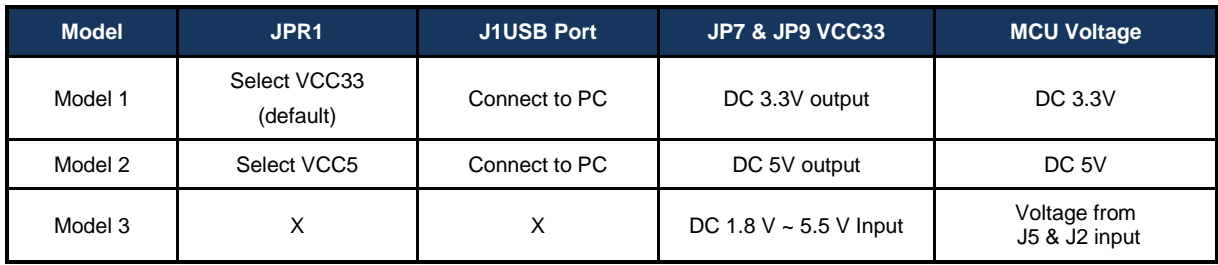

#### <span id="page-4-0"></span>**2.2.2 Debug Connector**

- JP5: Connector in target board (NuTiny-EVB-ML51) for connecting with Nuvoton ICE adaptor (Nu-Link-Me)
- JP6: Connector in ICE adaptor (Nu-Link-Me) for connecting with a target board (for example NuTiny-EVB-ML51)

#### <span id="page-4-1"></span>**2.2.3 ICE USB Connector**

J1: Mini USB Connector in Nu-Link-Me connected to a PC USB port

#### <span id="page-4-2"></span>**2.2.4 Extended Connector**

JP5 and JP7: Show all chip pins in NuTiny-EVB-ML51

#### <span id="page-4-3"></span>**2.2.5 Reset Button**

● SW1: Reset button in NuTiny-EVB-ML51

#### <span id="page-4-4"></span>**2.2.6 Power Connector**

- J5:1.8V ~ 5.5V VCC connector in NuTiny-EVB-ML51
- $\bullet$  J2:  $V_{SS}$  connector in NuTiny-EVB-ML51

#### <span id="page-4-5"></span>**2.2.7 Virtual COM Port Function Switch**

SW3: Switch ON/OFF to enable or disable Nu-Link-Me virtual COM port function.

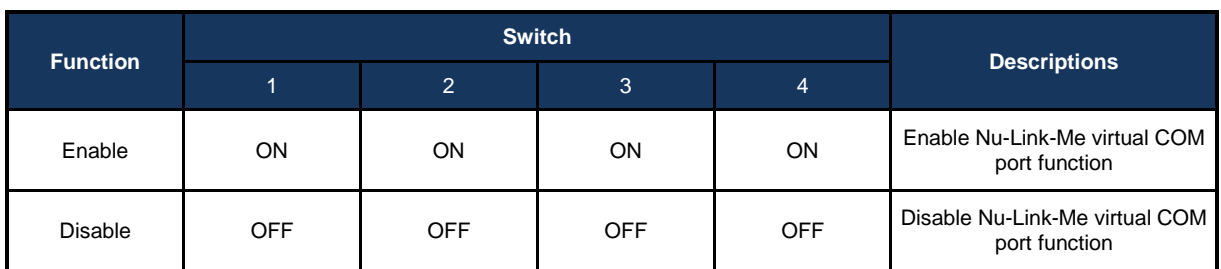

#### <span id="page-5-0"></span>**2.3 Pin Assignment for Extended Connector**

NuTiny-EVB-ML51 provides ML51EB9AE on board and the extended connector for TSSOP-20 pin. is the pin assignment for ML51AT20.

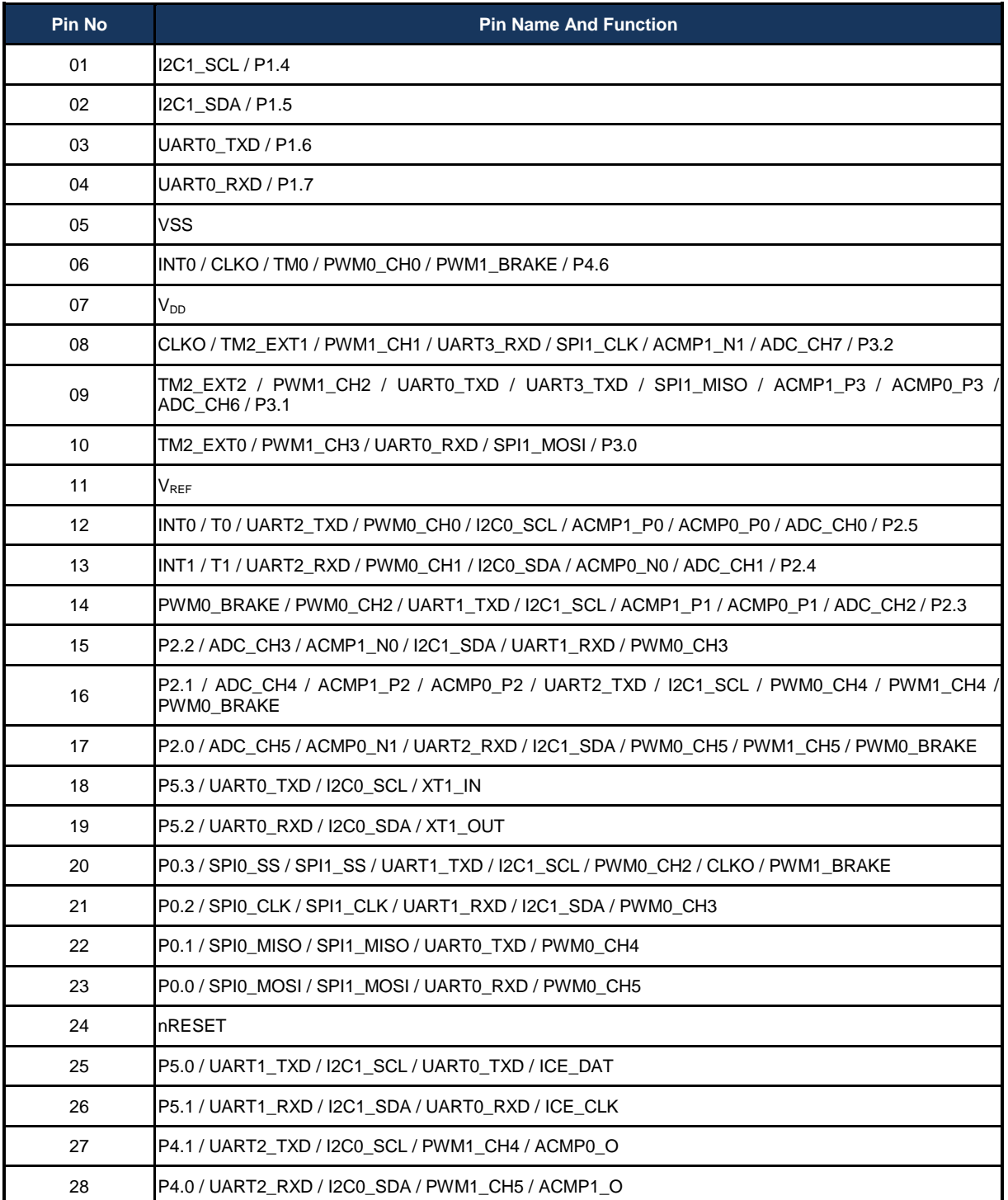

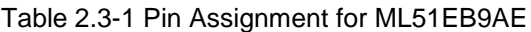

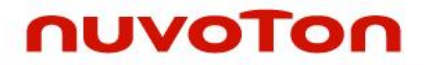

#### **3 HOW TO START NUTINY-ML51EB ON THE KEIL**

#### <span id="page-7-1"></span><span id="page-7-0"></span>**Downloading and Installing Keil C-51 μVision® 3.1 IDE Software**

Please connect to the Keil company website [\(http://www.keil.com\)](http://www.keil.com/) to download the Keil C-51 μVision® IDE and install the RVMDK.

#### <span id="page-7-2"></span>**3.2 Downloading and Installing Nuvoton Nu-Link Driver**

Please connect to Nuvoton 8bit 8051 MCUs website [\(http://www.nuvoton.com/8bit-8051-mcus\)](http://www.nuvoton.com/hq/products/microcontrollers/8bit-8051-mcus/?__locale=en) to download the ["Nu-Link\\_Keil](http://www.nuvoton.com/hq/resource-download.jsp?tp_GUID=SW0520101208200142)-Driver" file. Please refer to section [5.1](#page-13-1) for the detailed download flow. After the Nu-Link driver is downloaded, please unzip the file and execute the file to install the driver.

#### <span id="page-7-3"></span>**3.3 Hardware Setup**

The hardware setup is shown as [Figure 3.3-1](#page-7-5)

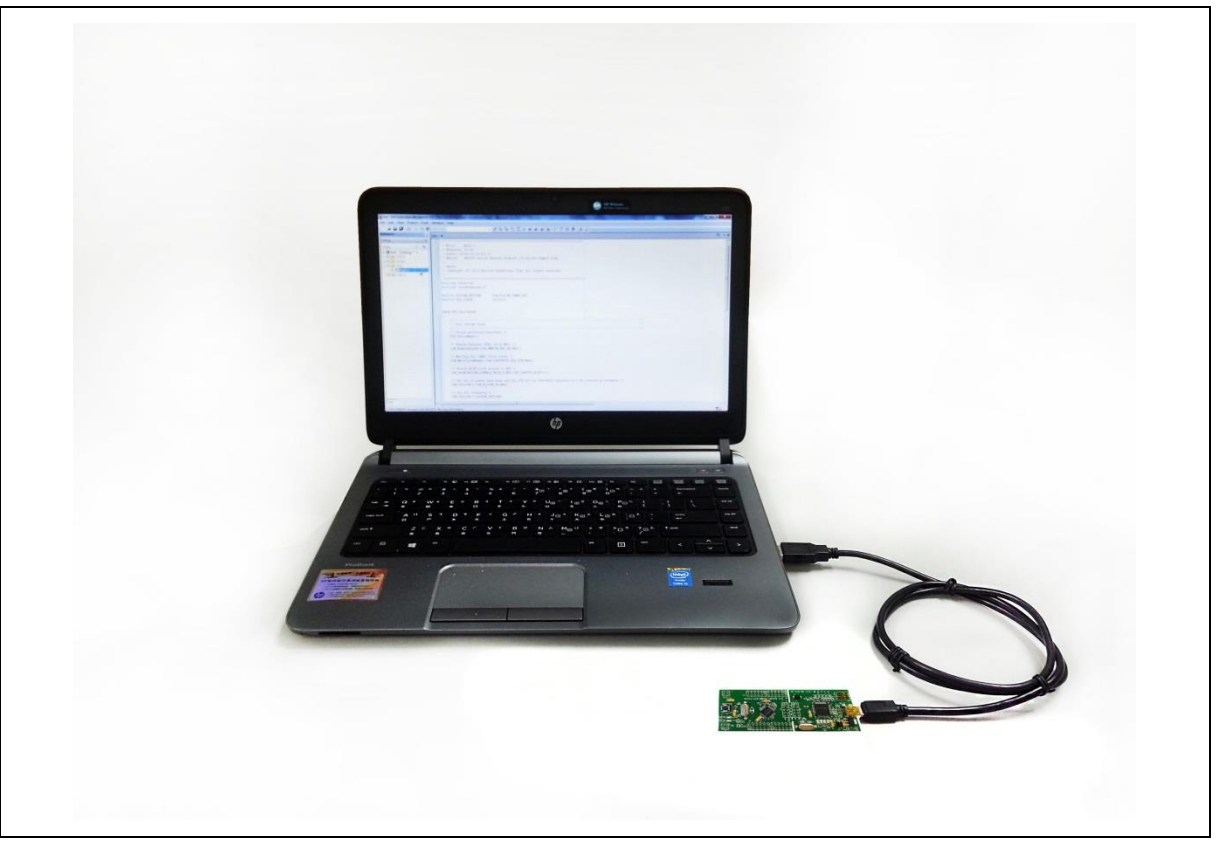

Figure 3.3-1 NuTiny-ML51EB Hardware Setup

#### <span id="page-7-5"></span><span id="page-7-4"></span>**3.4 Example Program**

This example demonstrates the ease of downloading and debugging an application on a NuTiny-ML51EB board. It can be found on [Figure 3.4-1](#page-8-0) list directory and downloaded from Nuvoton 8bit 8051 MCUs website.

The example file can be found in the directory list shown in [Figure 3.4-1.](#page-8-0)

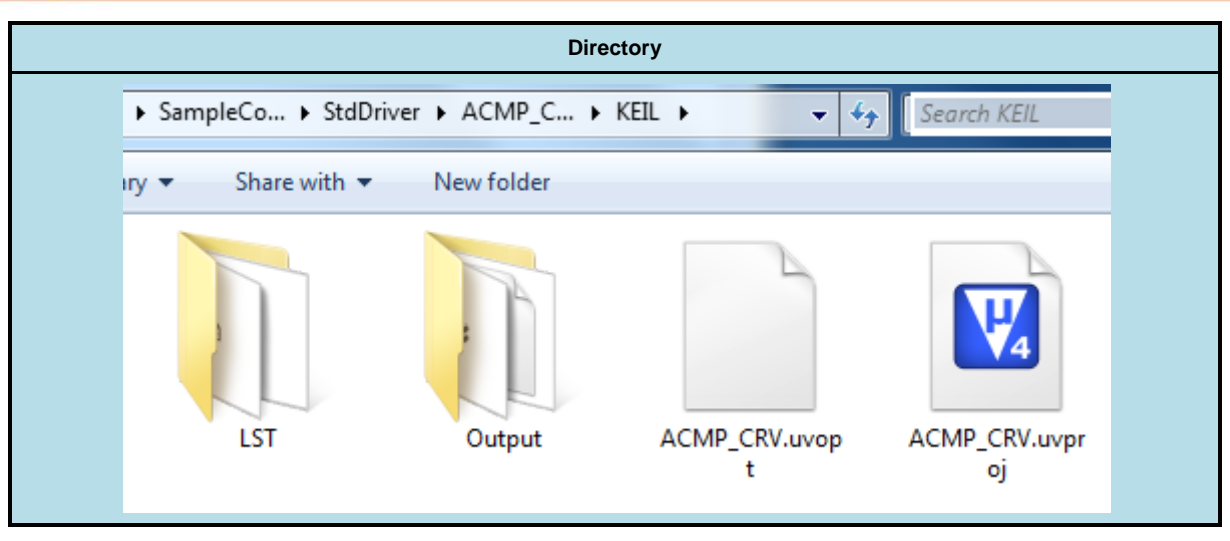

Figure 3.4-1 Example Directory

<span id="page-8-0"></span>To use this example:

1. Open a project from the ML51 sample code installation folder (default as C:\Nuvoton) using the following path:

\SampleCode\StdDriver\GPIO\_InputOutput\KEIL\

2. Execute "**GPIO.uvproj**"

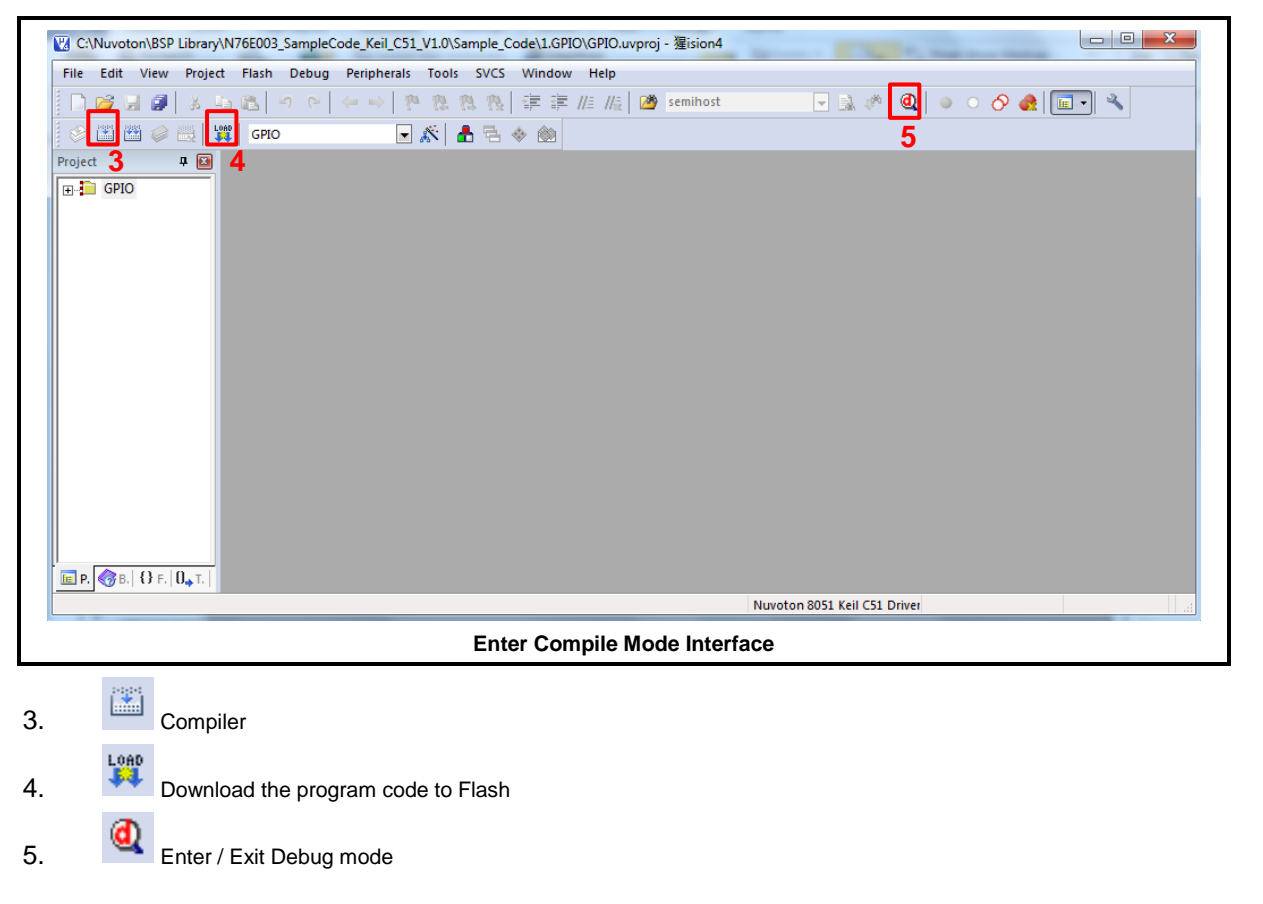

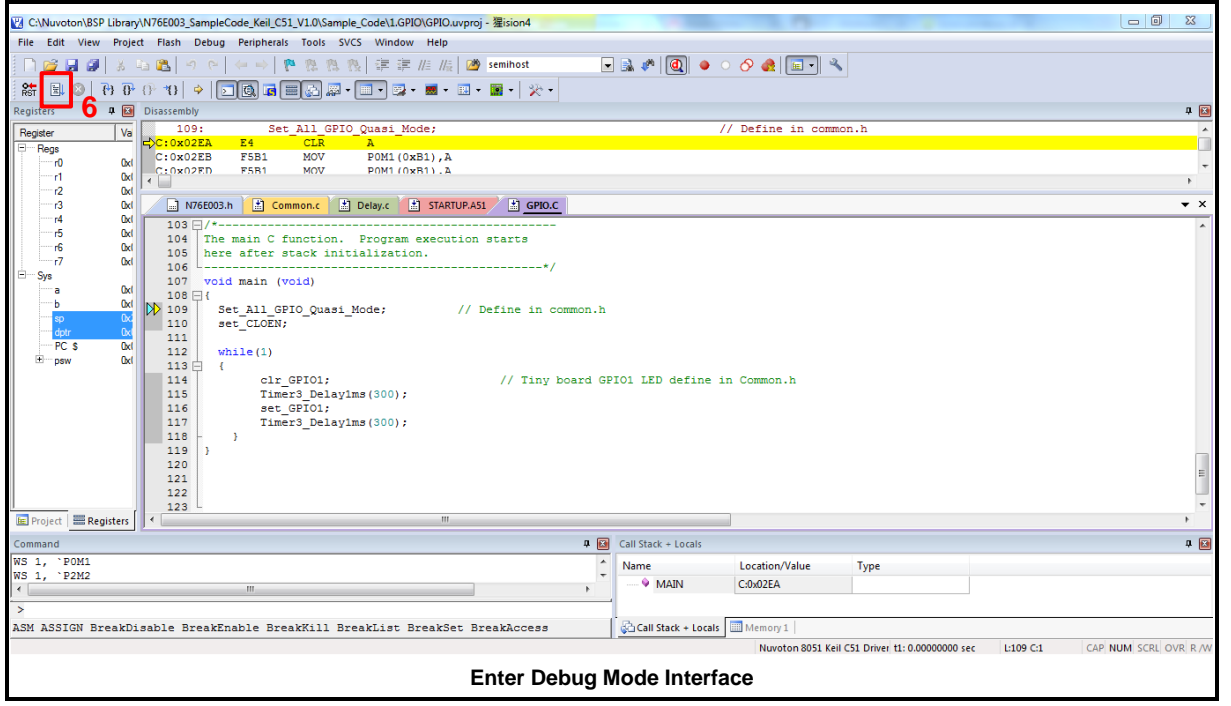

- 6.  $E_{\text{secute the program}}$
- 7. The I/O LED on the NuTiny-ML51EB board will be toggled on.

#### <span id="page-10-0"></span>**4 NUTINY-ML51EB SCHEMATIC**

#### <span id="page-10-1"></span>**4.1 Nu-Link-Me Schematic**

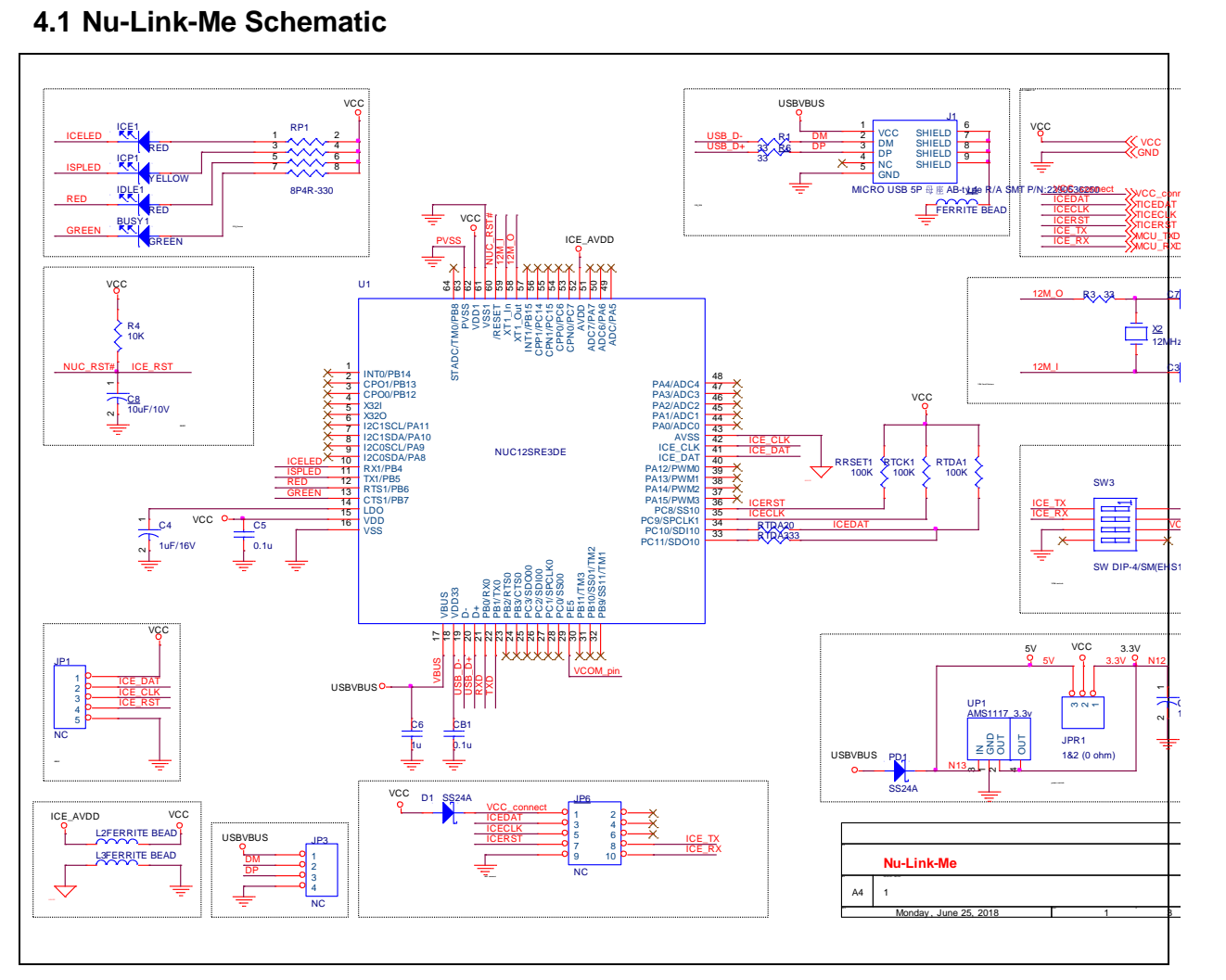

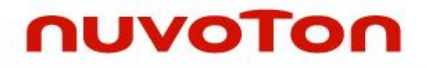

### <span id="page-11-0"></span>**4.2 NuTiny-ML51EB Schematic**

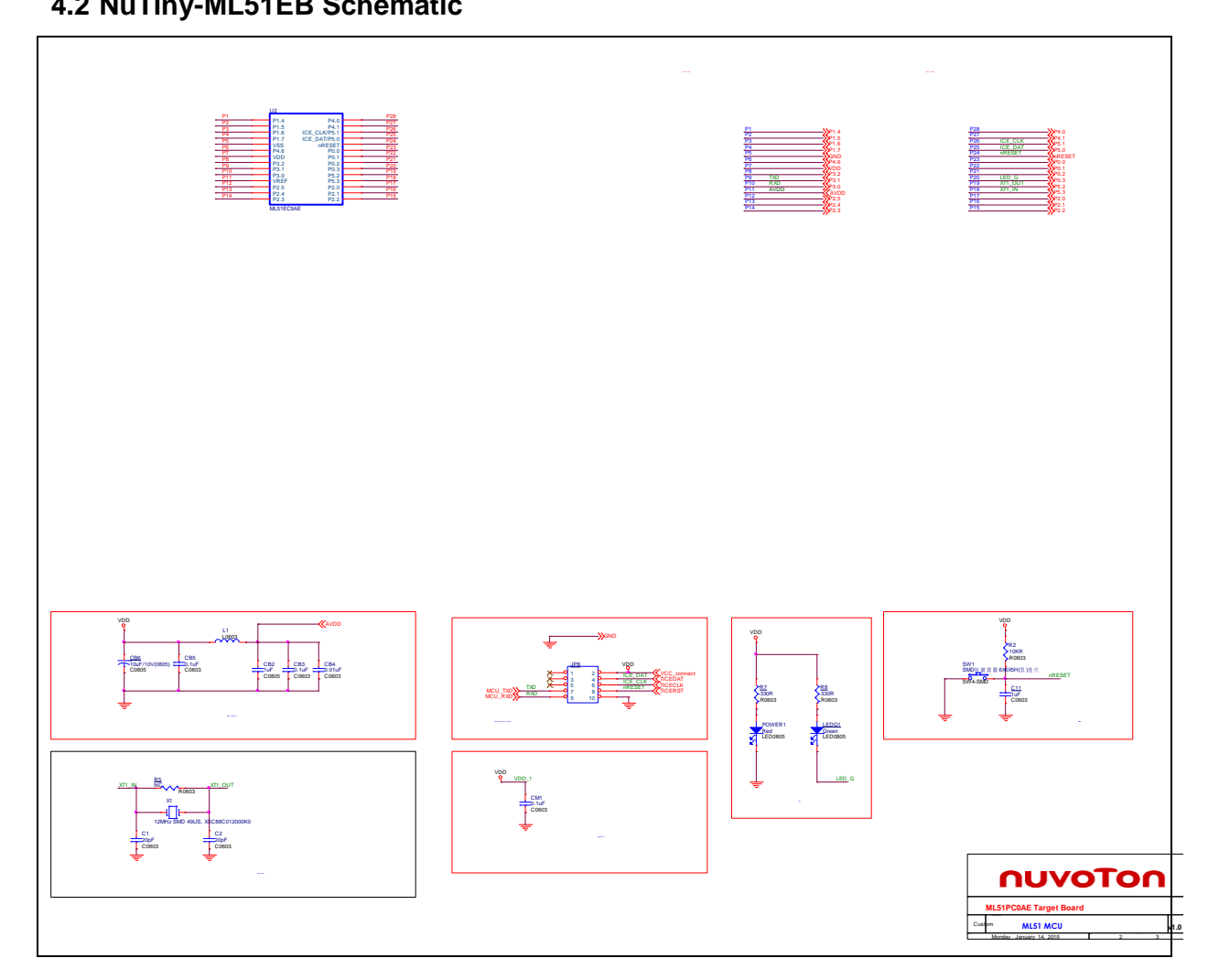

#### <span id="page-12-0"></span>**4.3 NuTiny-ML51EB Connector**

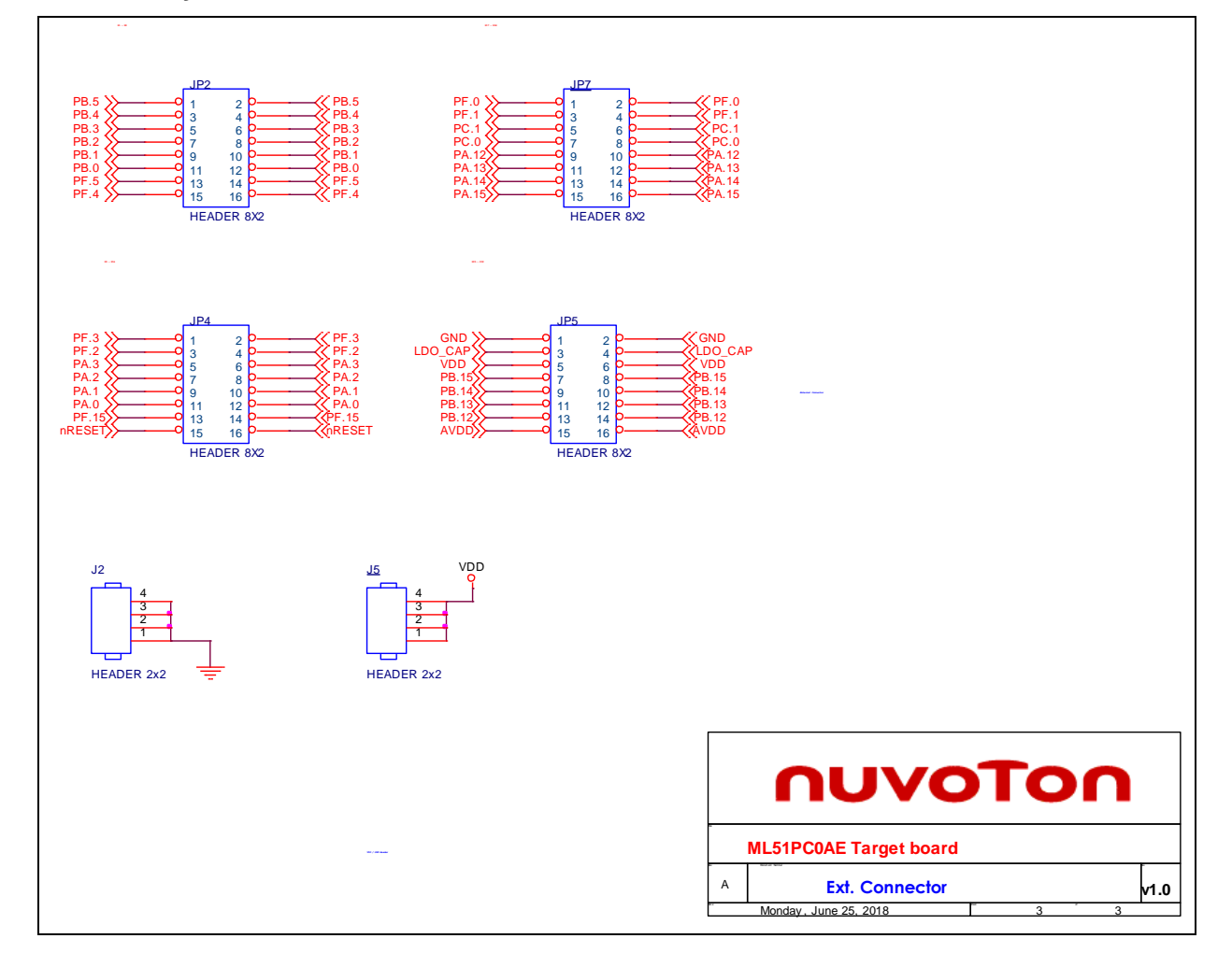

### <span id="page-13-0"></span>**5 DOWNLOAD RELATED FILES FROM NUVOTON WEBSITE**

#### <span id="page-13-1"></span>**Downloading Nuvoton Keil C-51 μVision® 5.1 IDE Driver**

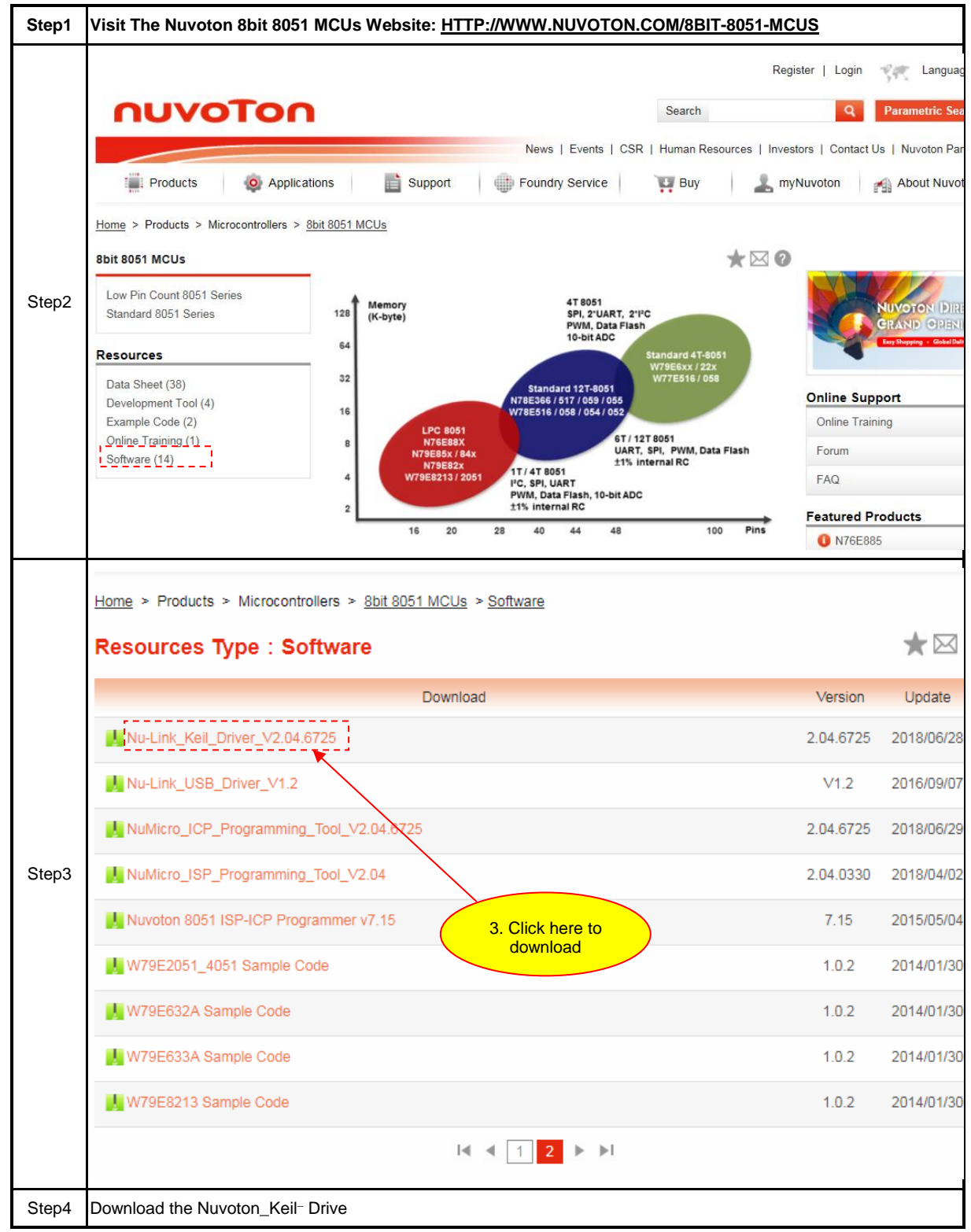

#### <span id="page-14-0"></span>**5.2 Downloading Nuvoton 8bit 8051 MCUs ML51 Series Sample Code**

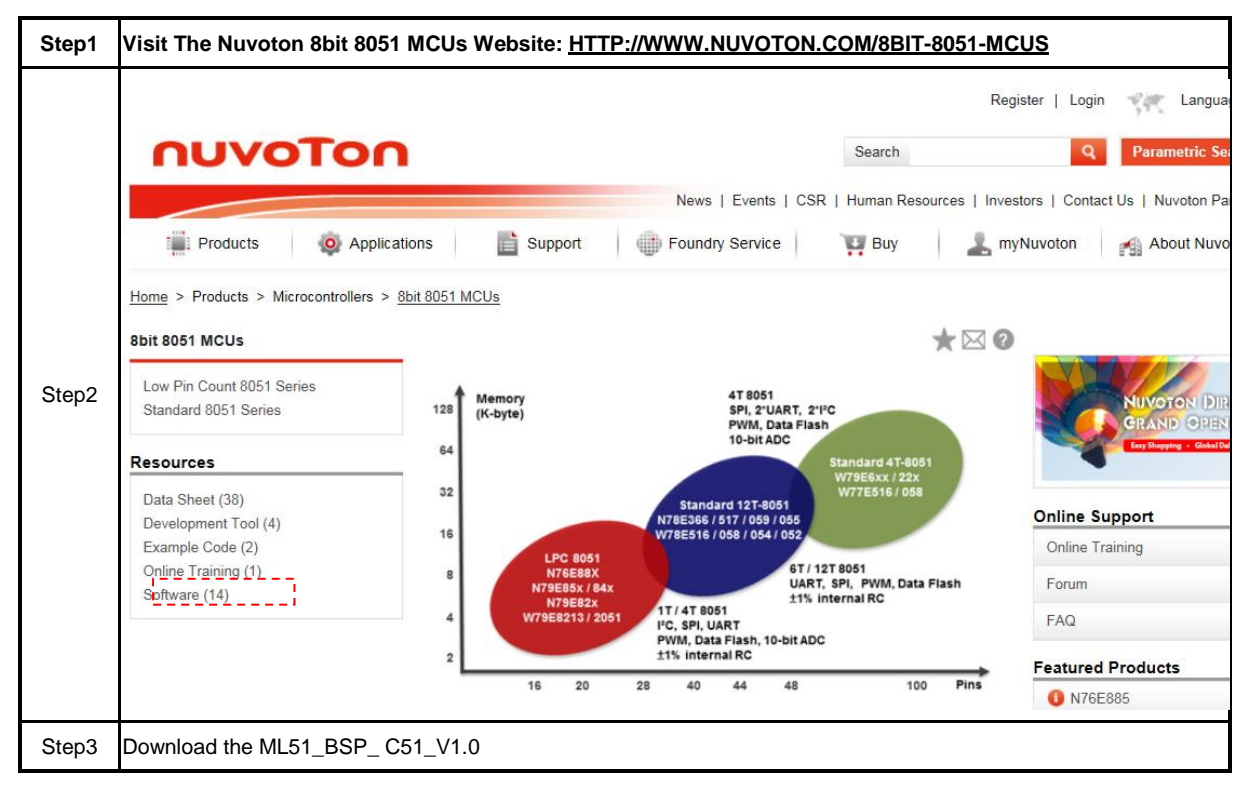

#### <span id="page-15-0"></span>**6 REVISION HISTORY**

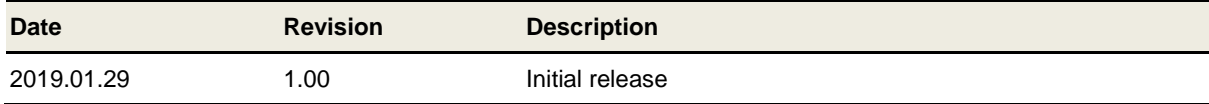

#### **Important Notice**

**Nuvoton Products are neither intended nor warranted for usage in systems or equipment, any malfunction or failure of which may cause loss of human life, bodily injury or severe property damage. Such applications are deemed, "Insecure Usage".** 

**Insecure usage includes, but is not limited to: equipment for surgical implementation, atomic energy control instruments, airplane or spaceship instruments, the control or operation of dynamic, brake or safety systems designed for vehicular use, traffic signal instruments, all types of safety devices, and other applications intended to support or sustain life.** 

**All Insecure Usage shall be made at customer's risk, and in the event that third parties lay claims to Nuvoton as a result of customer's Insecure Usage, customer shall indemnify the damages and liabilities thus incurred by Nuvoton.**

Please note that all data and specifications are subject to change without notice. All the trademarks of products and companies mentioned in this datasheet belong to their respective owners.